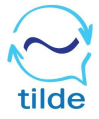

## **Zoom with Interpretation - Guide for Participants Zoom con Interpretación - Guía para Participantes**

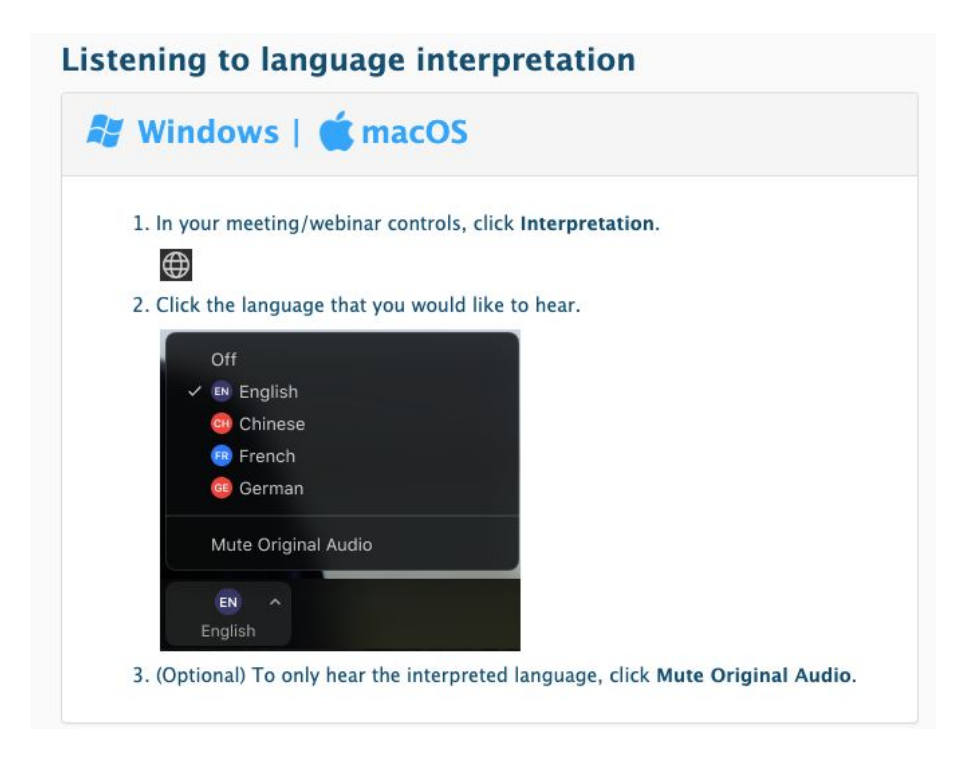

## Android | *t* iOS 1. In your meeting controls, tap ... More. 2. Tap Language Interpretation. 3. Tap the language you would like to hear. Language Interpretation **Done** Original Audio English Italian 4. (Optional) Tap the toggle to Mute Original Audio. Mute Original Audio 5. Click Done.

## **Si se conecta con Windows o MacOS**

- 1. Una vez que se habilite la interpretación, haga clic en el globo
- 2. Haga clic en el idioma que quisiera escuchar (English / Spanish / etc)
- 3. Opcional: Para no escuchar el audio original, haga clic en "mute original audio"

## **Si se conecta por Android o iOS**

- 1. En sus controles, haga clic en los 3 puntitos ("more")
- 2. Elija "Language Interpretation"
- 3. Indique el idioma que quiere escuchar (English / Spanish)
- 4. Opcional: Para no escuchar el audio original, haga clic en "mute original audio"
- 5. Haga clic en "Done"